## EOTSS Remote Access VPN Connecting, Disconnecting and Remote Desktop Connection (RDP)

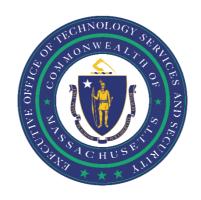

#### **Table of Contents**

| Connecting to the EOTSS VPNClient                                        | 2  |
|--------------------------------------------------------------------------|----|
| Disconnecting from the VPN                                               |    |
| Connect to your on premise computer using Remote DesktopConnection (RDP) | 10 |
|                                                                          | 11 |

Prepared by the Massachusetts Executive Office of Technology Services and Security

Last Updated: June 2, 2021

### **Connecting to the EOTSS VPNClient**

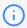

**IMPORTANT:** If you are connecting to the Pulse Secure client for the first time, you will need to take additional steps, as noted in the instructions. After this initial set up, you will not need to take these additional steps again.

**Step 1:** Double click the "Pulse" icon that appears in the bottom right corner of your desktop to open the "Pulse Secure" VPN app.

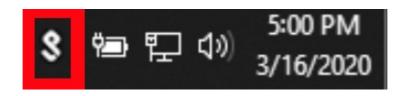

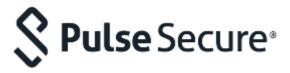

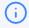

For reference, the Pulse Secure icon looks like an "S."

**Step 2:** Alternatively, you can click the Windows icon in the bottom left corner of your desktop, type "**Pulse**" into the search box to search for the application.

Step 3: Then click on the "Pulse Secure" app to open it.

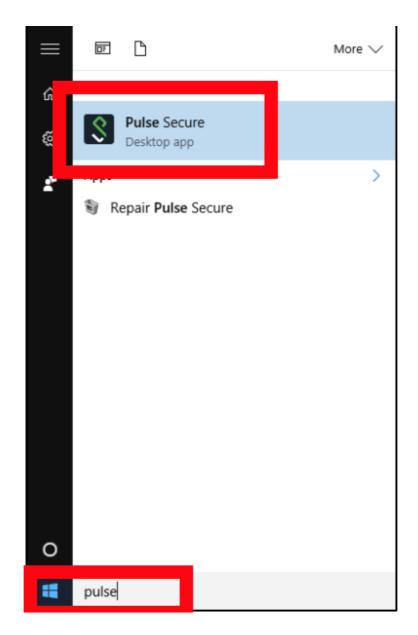

**Step 4:** With the Pulse Secure appopen, find **"Commonwealth\_VPN"** under the "Connections" heading and click **"Connect."** 

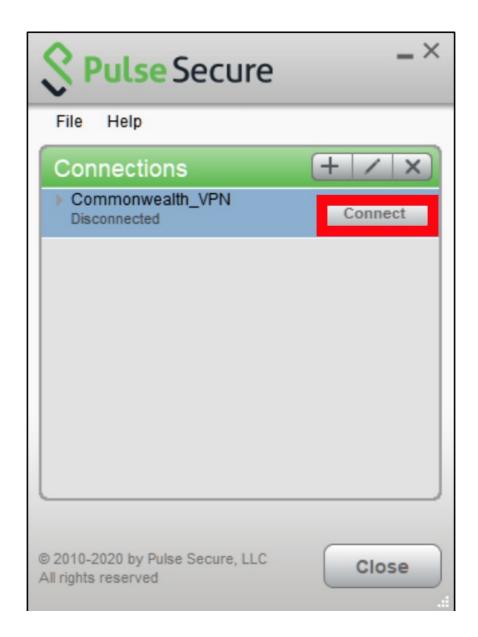

The default web browser will open and prompt you to sign in with your Commonwealth credentials using MFA (multi-factor authentication).

**Step 5**: Enter your Commonwealth user name/email address (your.email@mass.gov, for example john.smith@mass.gov), then click "**Next.**"

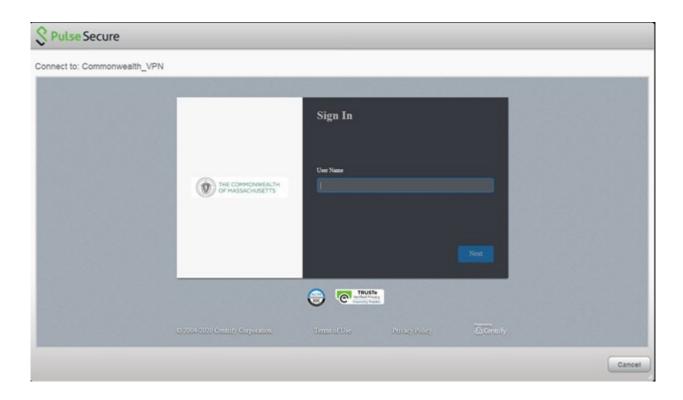

Step 6: Enter your Commonwealth password, then click "Next."

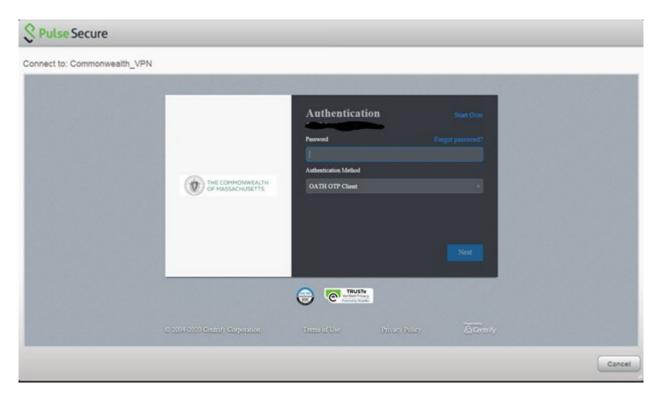

**Step 7:** A prompt will appear and present MFA (multi-factor authentication) options. These will be determined by choices during the MFA enrollment process.

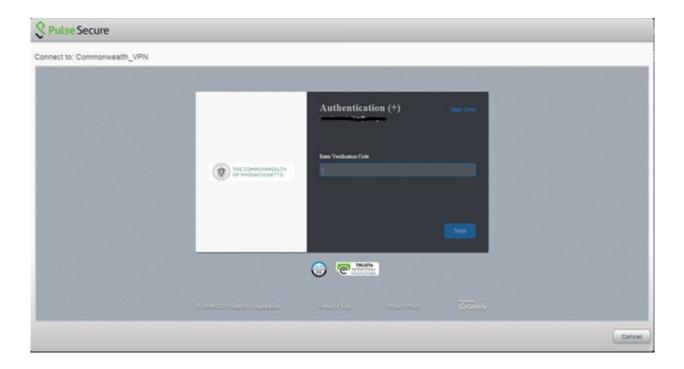

Step 8: Enter your verification code and then click "Next."

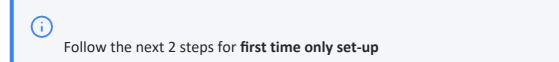

Step 9: A security prompt will pop up; click "Connect".

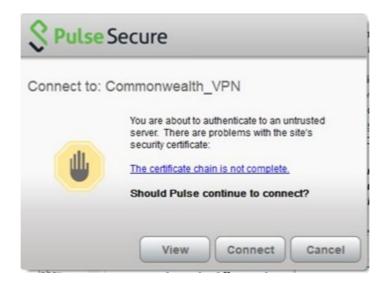

**Step 10:** You are now connected to the Commonwealth\_VPN.

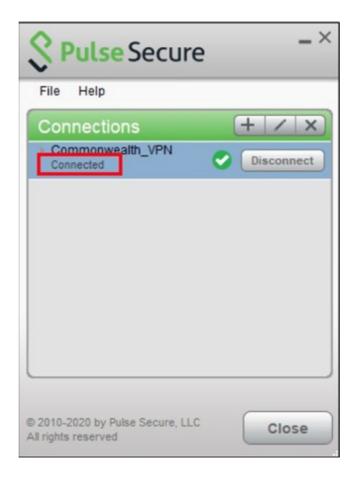

## **Disconnecting from the VPN**

**Step 1:** Double click the **"Pulse" icon** that appears in the bottom right corner of your desktop to open the "Pulse Secure" VPN app.

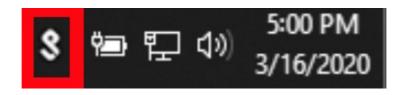

**Step 2:** With the Pulse Secure appropen, find **"Commonwealth\_VPN"** under the "Connections" heading and click **"Disconnect."** 

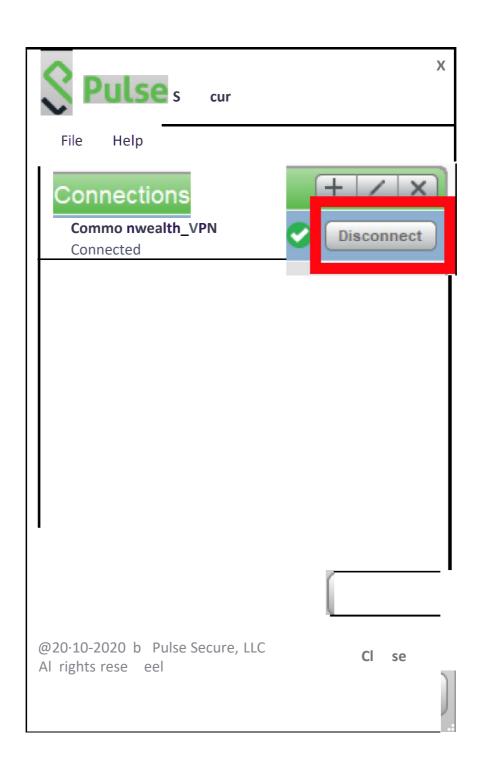

# Connect to your on premise computer using Remote DesktopConnection (RDP)

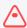

### IMPORTANT—YOU MUST RECORDYOUR COMPUTER NAME and IPADDRESS

BEFORE LEAVING THE OFFICE. Instructions on how to locate your computer name and IP address are in the next section below. If you are not able to retrieve your computer name or IP address, contact your IT help desk.

Click the Windows button and type "Remote Desktop Connection" in the search box.

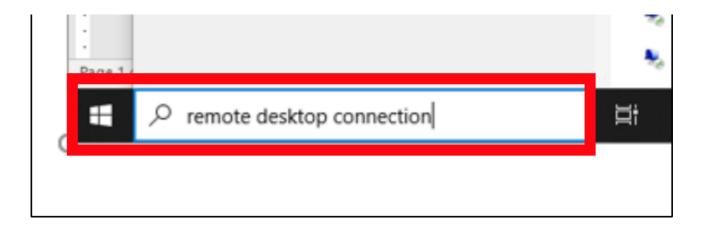

Click the Remote Desktop Connection app.

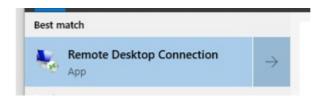

When prompted, enteryour **computer name** or **IP address** and click the **"Connect"** button.

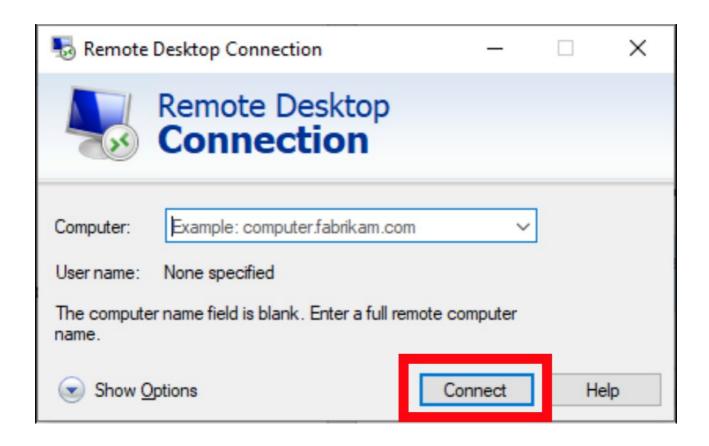

### Locating your computer name and IP address

These instructions tell you how to locate your computer name and IP address so that you can connect to your on-premise computer using the Remote Desktop Connection.

Click the Windows button in the lower left corner of your screen.

In the search box, type "CMD" and select the Command Prompt app to open it.

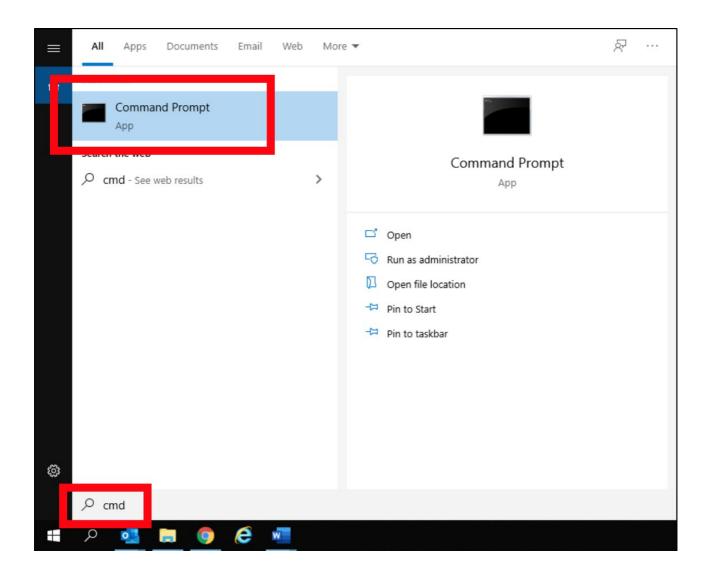

To get your computer name, in the Command Prompt application, type:

#### echo %COMPUTERNAME%.%USERDNSDOMAIN%

Then hit enter and record the result.

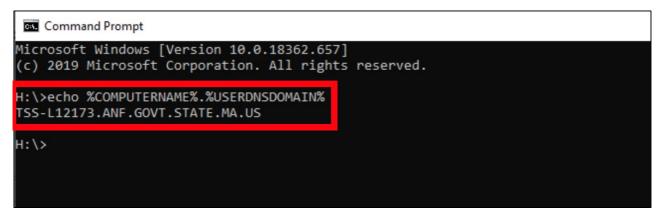

In this example, the computer name is "TSS-L1273.ANF.GOVT.STATE.MA.US"

To collect the IP address, in the Command Prompt application, type: ipconfig

Then hit enter and record the result.

In this example, the IP address is "10.249.25.129"